**[FI name] [000-000-0000] [FI website URL]**

# Your bill pay account: How to use eBill

# **Welcome to eBill. See your bill in full detail.**

Your bill pay account has eBill. That means you can receive, view, pay and track your bills online — all in one secure place.

Also, for certain payees, you can see detailed billing information from your payments dashboard. If your payees provide them, you'll see each line of your statement, including your balance, credits, recent transactions, payment history and amount, the minimum payment due and more.

To get started, just follow the steps below to use eBill with full statement details.

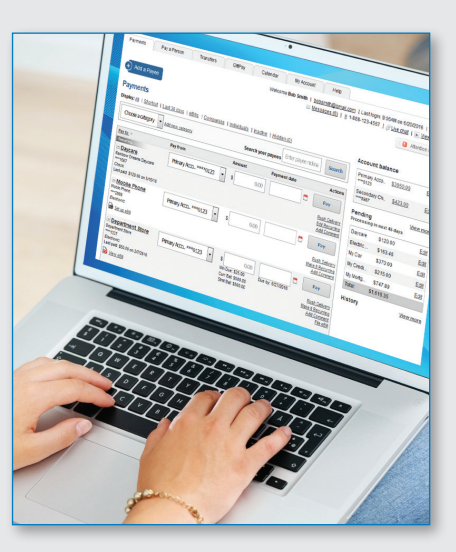

## How to set up eBill

#### **It only takes a few moments to set up an eBill. Here's how to do it.**

- 1. Go to the payments dashboard and select "Set up eBill" (A) under the payee's name
- 2. Enter your **login credentials** for the payee's website
- 3. Review the terms and conditions, then select "Accept and Submit"

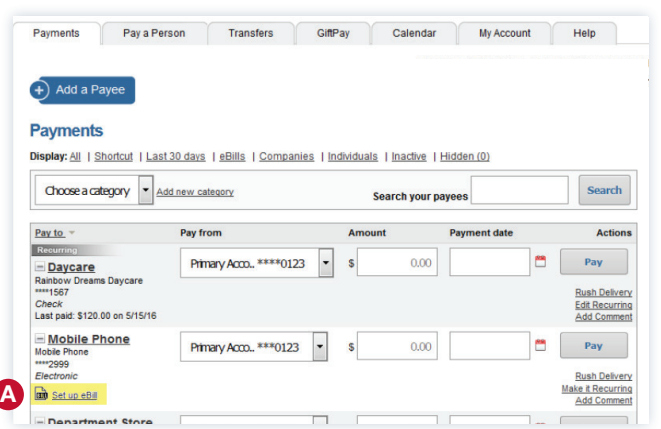

## How to know when an eBill is due

#### **When you set up eBill, it's easy to keep track of when your bills are due.**

1. You will see a "View eBill" (B) notice on your dashboard when your payee has a new eBill

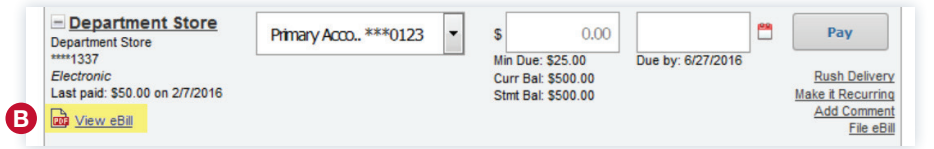

2. You can view the balance due amount, the due date and the minimum payment. For certain payees, your whole statement will be provided, including transactions, payment history, credits and more.

# How to set up automated recurring eBill payments

**When you set up recurring payments, you'll never worry about missing a payment.**

- 1. From the dashboard, select "Make it Recurring" (C) under the "Actions" column
- 2. Select the payment schedule (D) you want
- 3. Select your "Pay from" account, amount, frequency, first payment date and scheduling preferences (E)
- 4. Review and select "Submit" (F)

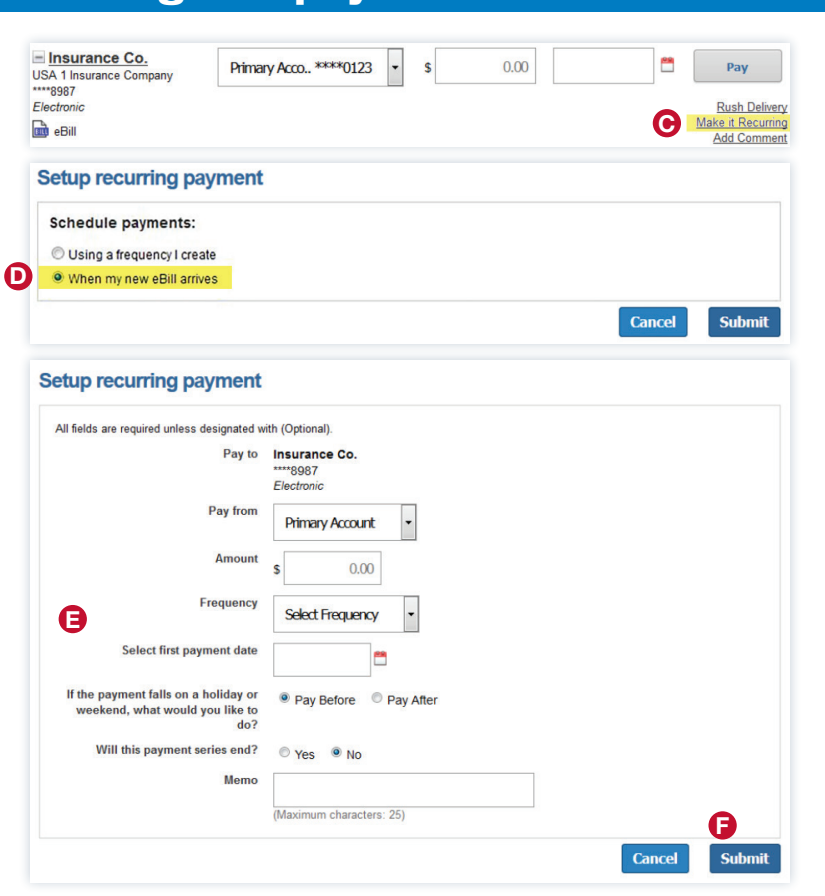

# How to view eBill history

#### **Once an eBill is paid, you can view it in your "eBill History" for 18 months.**

- 1. Select a payee on your payments dashboard (G)
- 2. On the "Payee details" page, select "eBill History" (H)
- 3. Now you can view the details of your past eBills

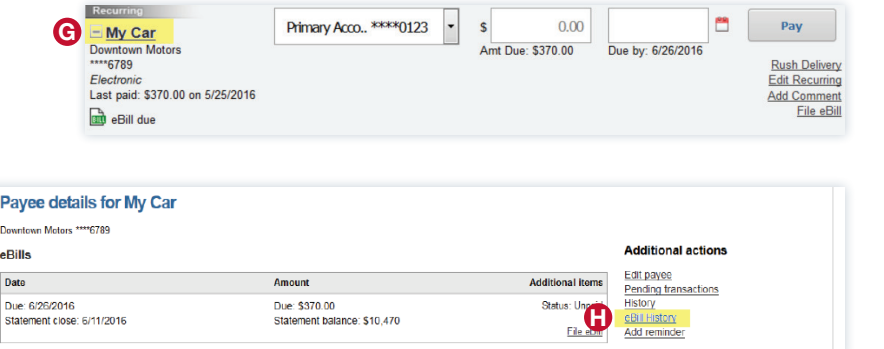

### How to file an eBill

**If you pay a bill by cash, check or through your payee's website, here's how to remove the "eBill due" notice on your dashboard.**

- 1. To file an eBill, select "File eBill" (I) to the right of your payee on your dashboard
- 2. Once it's filed, the eBill will appear in your **eBill History**

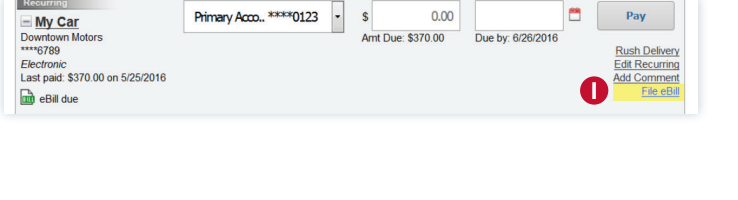